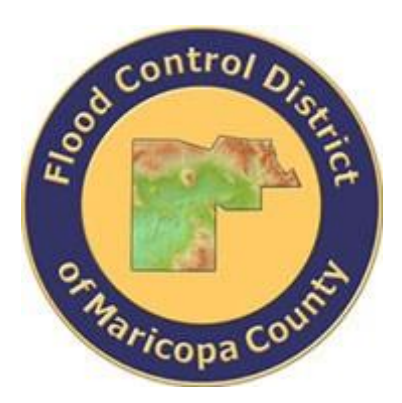

## **DRAINAGE DESIGN MANAGEMENT SYSTEM FOR WINDOWS VERSION 5.6.0**

## **TUTORIAL # 23 UPDATING LOSSES FOR IMPORTED HEC-1 MODELS**

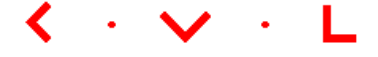

**KVL Consultants, Inc.**

*This document contains step-by-step tutorials for updating infiltration losses for imported HEC-1 models.* 

#### **UPDATING LOSSES FOR IMPORTED HEC-1 MODELS**

#### **TABLE OF CONTENTS**

# **No. Section Page** 1.0 CREATE A FOLDER FOR MODEL RUNS (FILE PROJECT PATHS) [................................](#page-2-0) 1

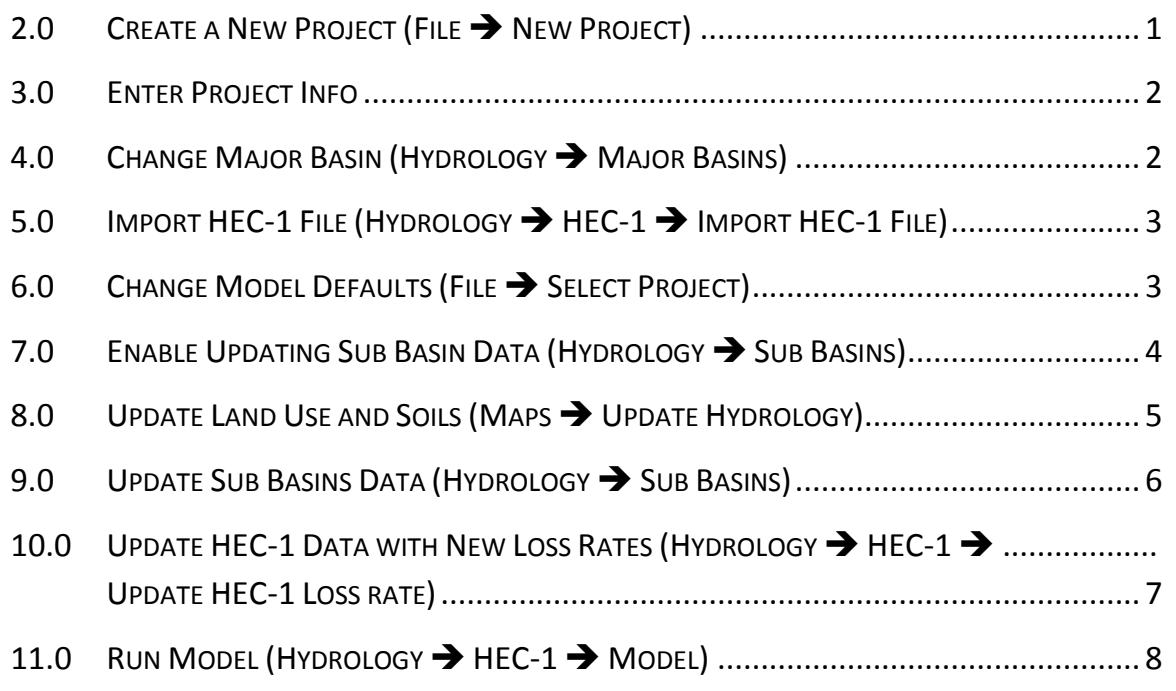

### **UPDATING LOSSES FOR IMPORTED HEC-1 MODELS DATE CREATED: MAY 17, 2018**

This tutorial provides a working example in updating infiltration losses (i.e., Green-Ampt parameters) for imported HEC-1 Models. In this tutorial, a developed HEC-1 model file will be used. In order to update the losses (LG Card) in the model for all the sub-basin areas, three datasets are required. They are sub-basins, land use, and soils shapefiles. It is assumed that these three shapefiles have common projection systems so that when geoprocessing analyses are performed, no issues will be generated.

The following datasets are required in performing this tutorial:

- 1. HEC-1 Model file
- 2. Sub-basins dataset
- 3. Land Use dataset
- 4. Soils dataset

#### <span id="page-2-0"></span>**1.0 CREATE A FOLDER FOR MODEL RUNS** *(FILE PROJECT PATHS)*

For this example, a new folder was created (i.e., "**H:\FCDMC\DDMSW560A\Modlruns\ ImportAndUpdate")**.

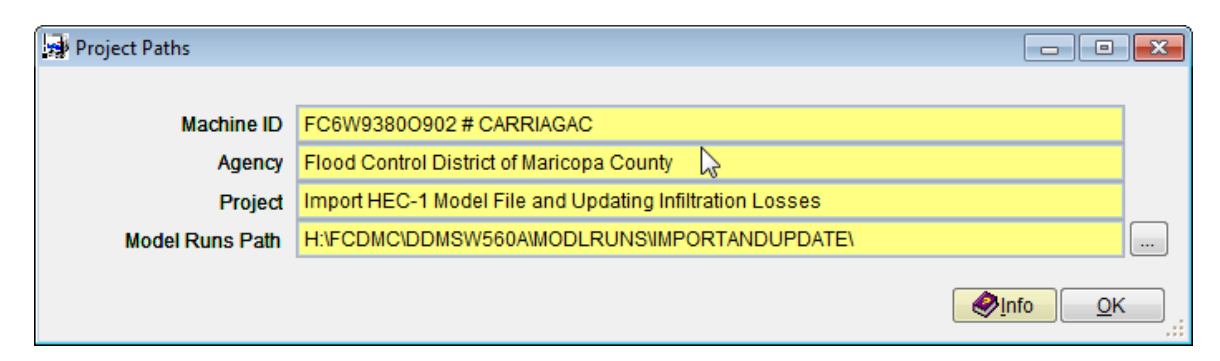

#### <span id="page-2-1"></span>**2.0 CREATE A NEW PROJECT** *(FILE NEW PROJECT)*

Go to File  $\rightarrow$  New Project and select the "Import HEC-1 Input File" radio button. Click OK.

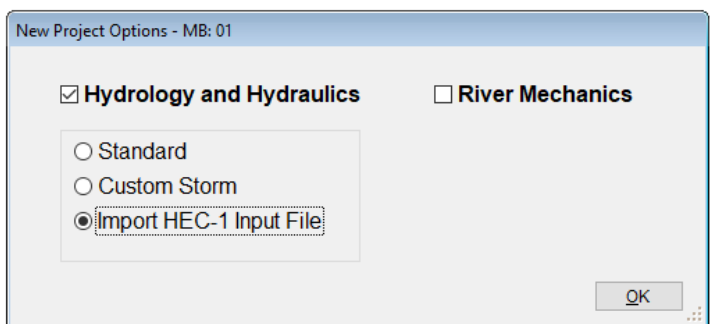

#### <span id="page-3-0"></span>**3.0 ENTER PROJECT INFO**

On the Select Project form, enter the Project Info. For Reference, enter "IMPORTANDUPDATE". Click Save and OK.

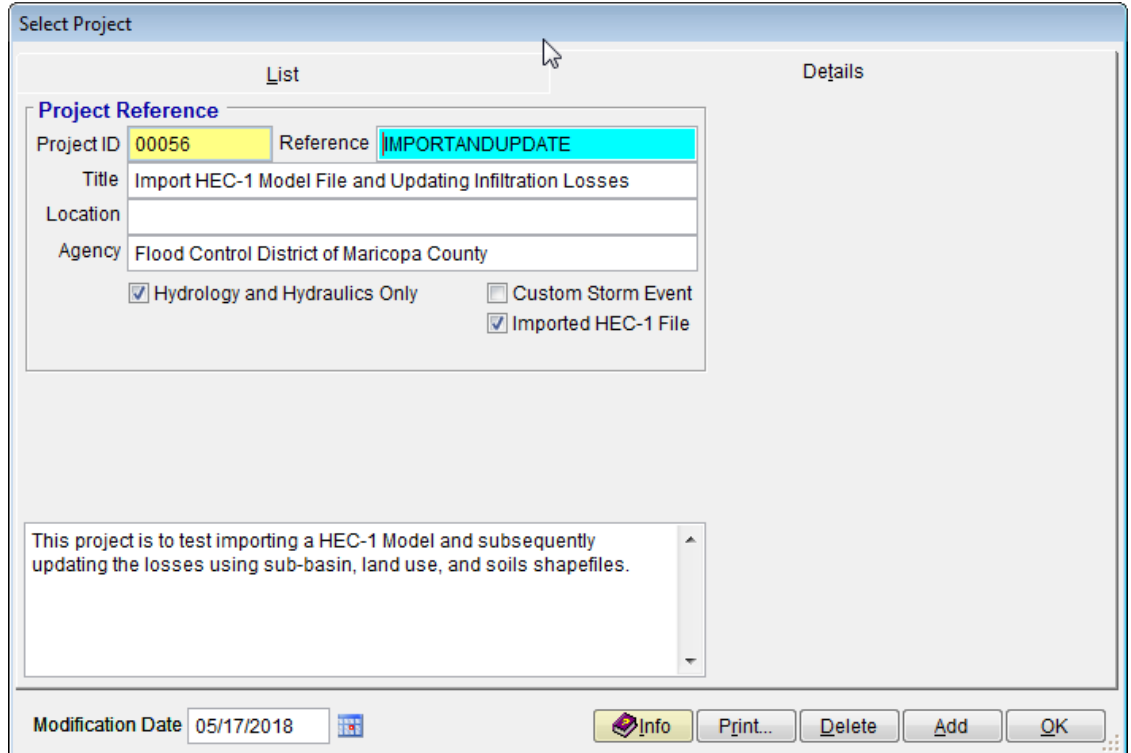

#### <span id="page-3-1"></span>**4.0 CHANGE MAJOR BASIN** *(HYDROLOGY MAJOR BASINS)*

In this example, the default major basin ID is "01", however the major basin ID in the example is "MV". This was found in the Sub Basin shape file. After creating the project, the user needs to either change the default major basin ID from "01" to "MV" or add an additional major basin "MV" as follows:

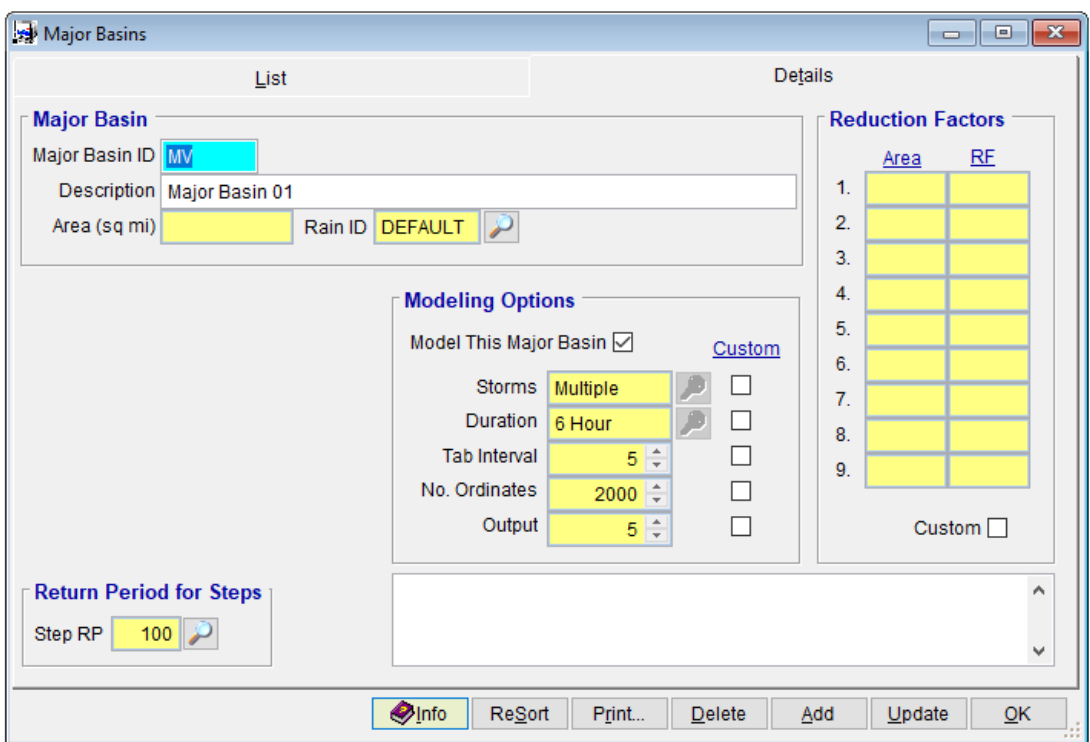

Go to Hydrology $\rightarrow$  Major Basins and change the default "01" to "MV"

### <span id="page-4-0"></span>**5.0 IMPORT HEC-1 FILE** *(HYDROLOGY HEC-1 IMPORT HEC-1 FILE)*

Go to Hydrology >HEC-1>Import HEC-1 File.

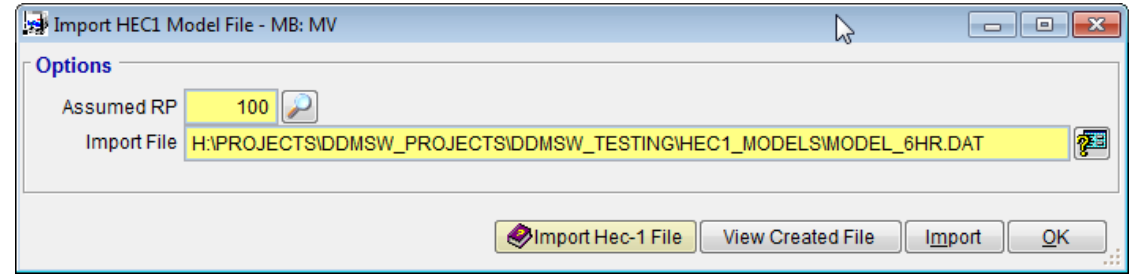

After locating the HEC-1 model file, click "Import".

#### <span id="page-4-1"></span>**6.0 CHANGE MODEL DEFAULTS** *(FILE SELECT PROJECT)*

Go to File Select Project and uncheck "Custom Storm Event."

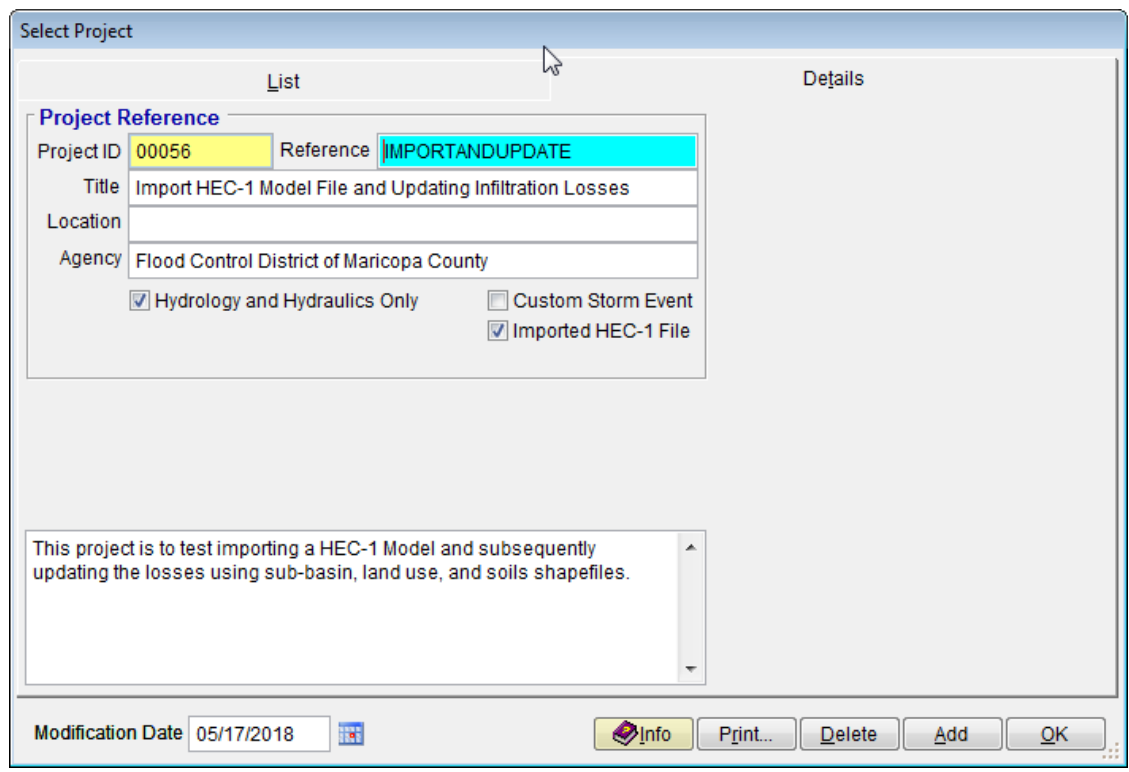

#### <span id="page-5-0"></span>*7.0* **ENABLE UPDATING SUB BASIN DATA** *(HYDROLOGY SUB BASINS)*

After importing the HEC-1 file, all the Custom Check boxes are checked on the Sub Basins form (Hydrology  $\rightarrow$  Sub Basins). These need to be unchecked to allow the data to be updated. Click the custom check box for "IA" and then click "Custom". This will uncheck all custom check boxes.

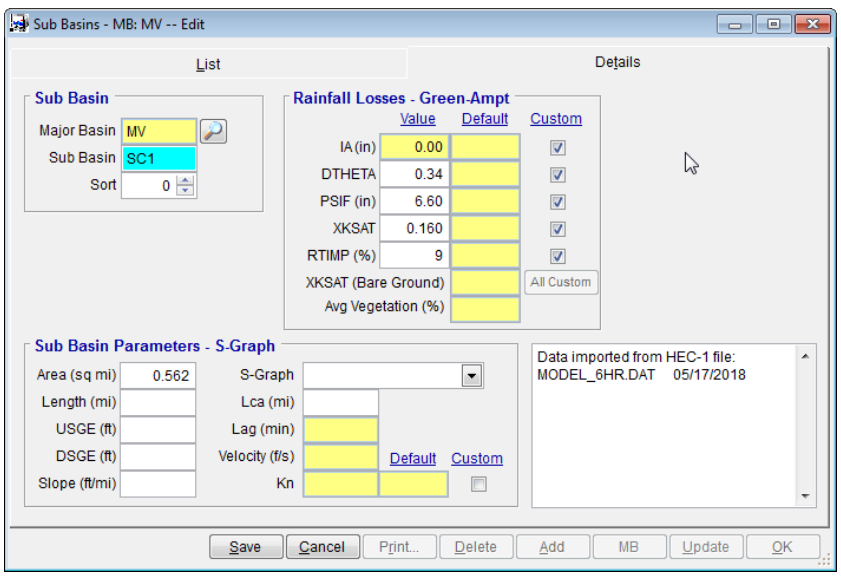

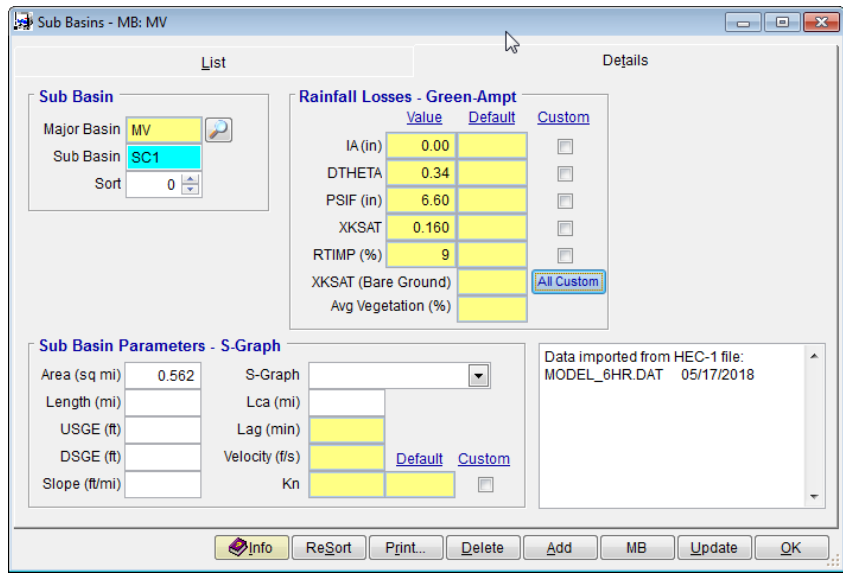

## <span id="page-6-0"></span>*8.0* **UPDATE LAND USE AND SOILS** *(MAPS UPDATE HYDROLOGY)*

Go to Maps  $\rightarrow$  Update Hydrology and enter the location of the Sub Basins, Land use, and Soils shapefiles and then click "Update".

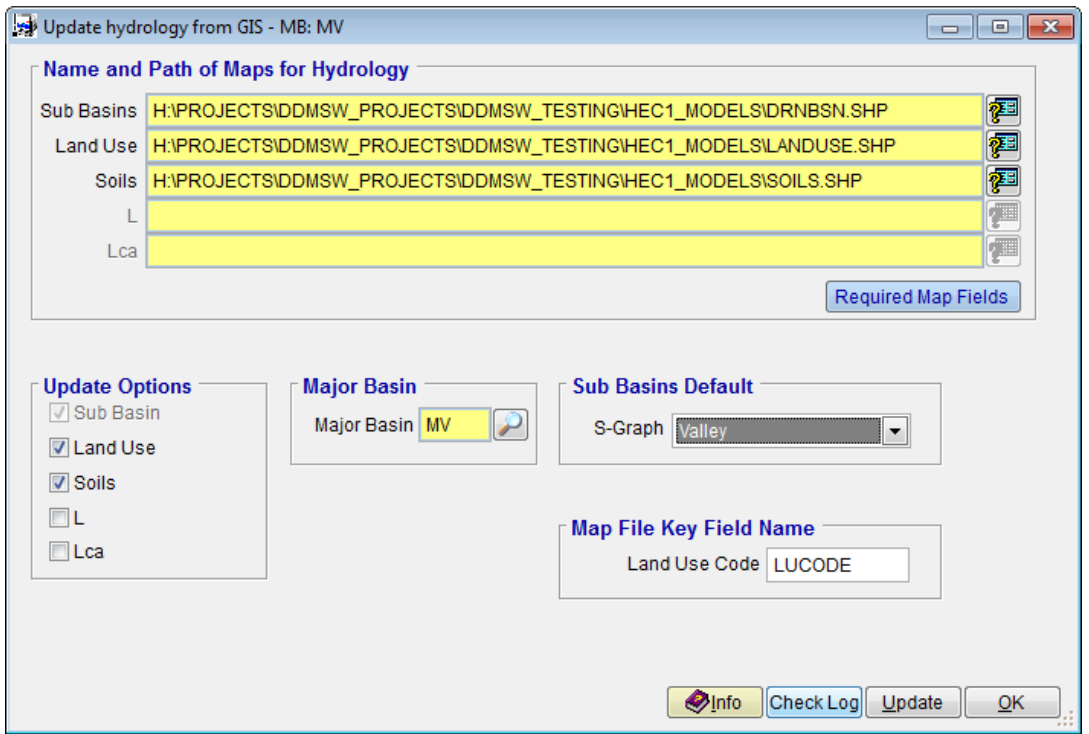

Because Tc is not updated, the sub basin data will not be updated here. The Land Use and Soils are updated.

#### <span id="page-7-0"></span>**9.0 UPDATE SUB BASINS DATA** *(HYDROLOGY SUB BASINS)*

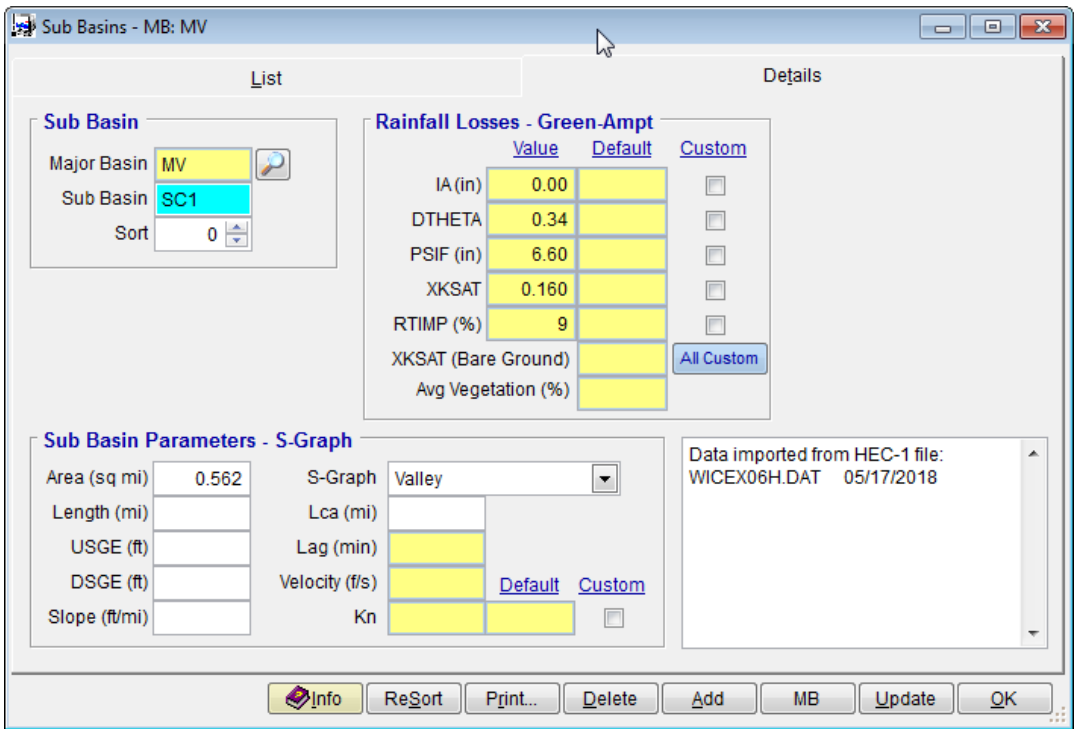

Go to Hydrology $\rightarrow$ Sub Basins and click "Update".

During the process, you may get a Warning Message about Slope as shown below. Ignore this message as this is irrelevant in the update of the infiltration losses.

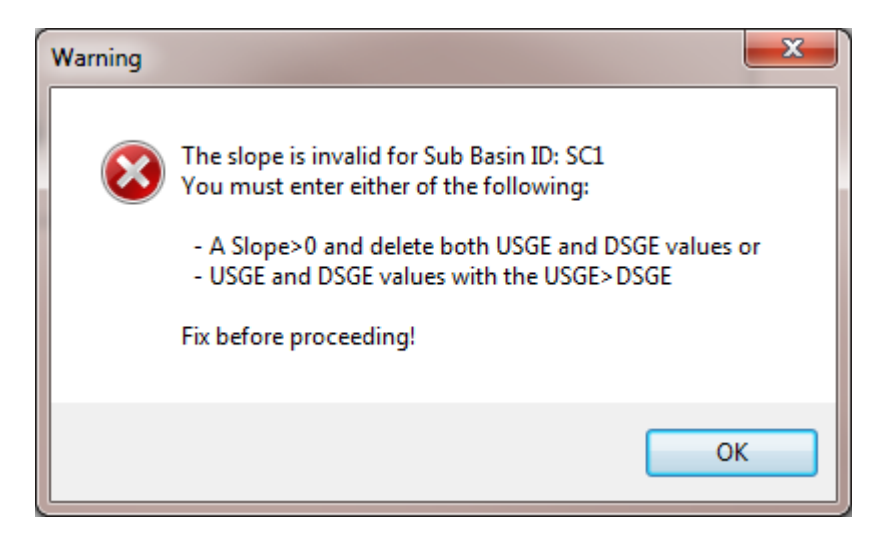

Also, you may get a message similar to the one below indicating that the update was not complete. Ignore this message as well as this is irrelevant to our goal of updating ONLY the infiltration losses.

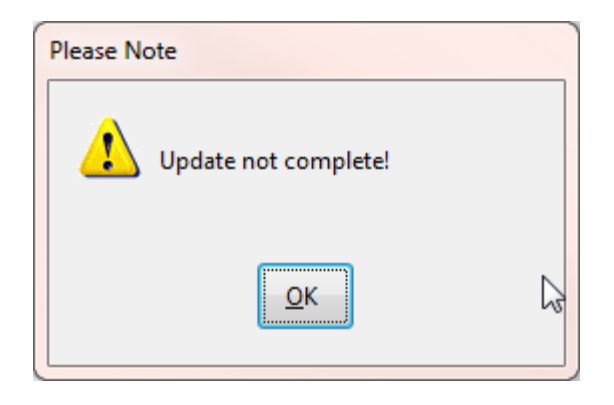

## <span id="page-8-0"></span>**10.0 UPDATE HEC-1 DATA WITH NEW LOSS RATES** *(HYDROLOGY HEC-1 UPDATE HEC-1 LOSS RATE)*

Go to Hydrology → HEC-1→ Update HEC-1 Loss Rate

If you do not see it, then go back to File $\rightarrow$ Select Project and uncheck "Custom Storm Event".

Click "Update"

To facilitate review and comparison with the updated sub Basin data, click "Filter Loss Rate".

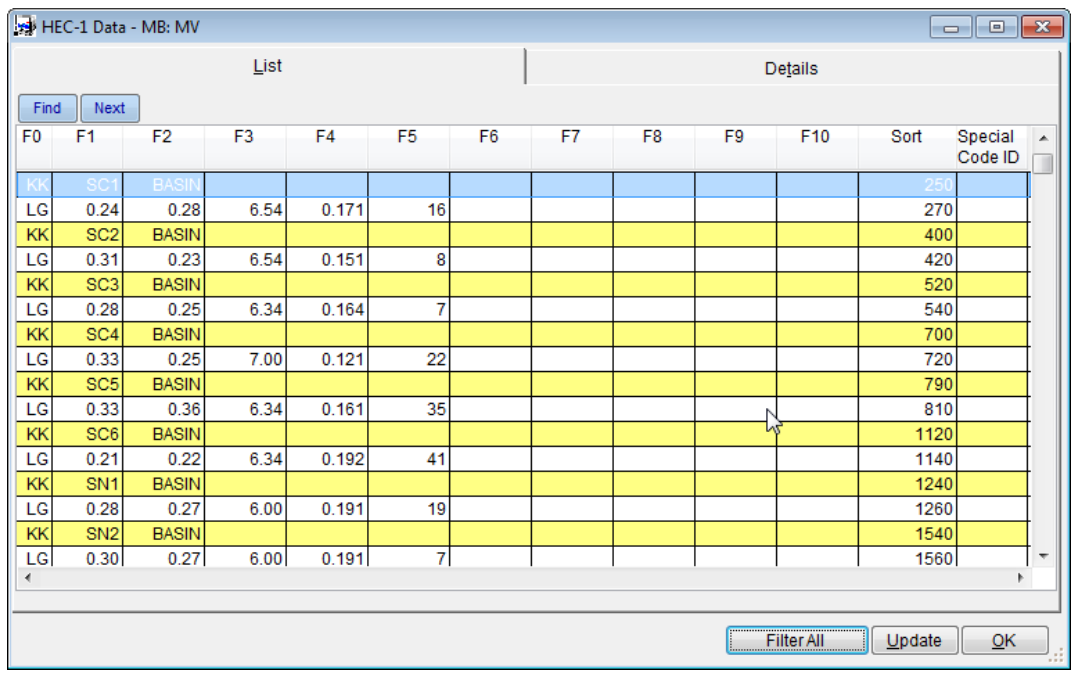

## <span id="page-9-0"></span>**11.0 RUN MODEL** *(HYDROLOGY HEC-1 MODEL)*

Go to Hydrology > HEC-1 > Model

Note that with an Imported File, there is NO update of data.

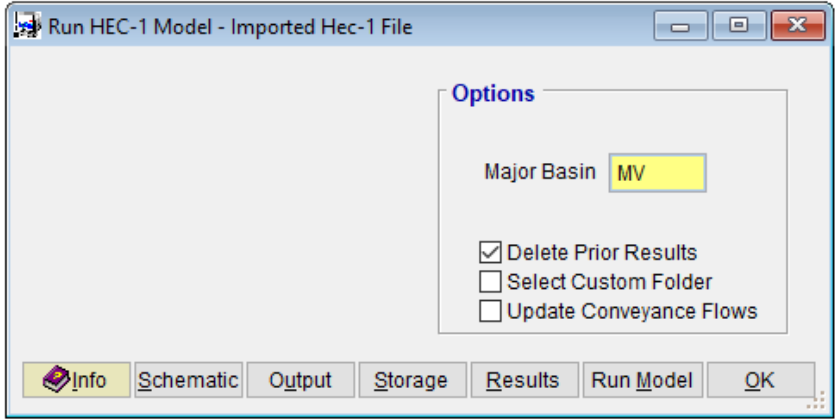

This ends the tutorial.